#### How to manage My Horses on the FEI HorseApp

You need to add a FEI Horse to your My Horses list on the FEI HorseApp?

You need to enter your Horse's daily temperature? Or fill in the Horse Health Self-Certification Form prior to competing at an international Event?

You must be associated with your Horse and your Horse be listed on your My Horses list before you can enter any information that is needed.

**Step 1:** To see how to manage My Horses on the FEI HorseApp, you can use the step-by-step guideline below or watch the following video:

To note: click on 'Watch on YouTube' to open the video in full screen.

#### Step-by-step process to manage My Horses on the FEI HorseApp:

**Step 1:** Log in to the FEI HorseApp with your FEI ID number and password.

<u>Click here to see how to log in to the FEI HorseApp.</u>

**Step 2:** Navigate to the **My Horses** section and click on **+ Add Horse** to associate a Horse with your profile.

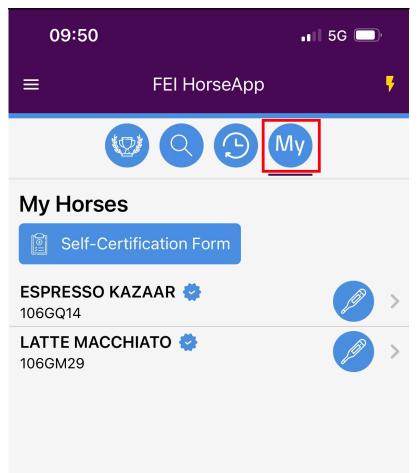

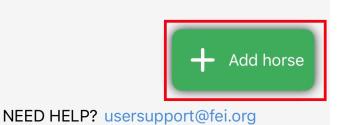

\_\_\_\_\_

**Step 3:** Search for your Horse by name or FEI ID number and click on the name of the Horse.

Page 3 / 12 (c) 2024 Fédération Equestre Internationale <usersupport@fei.org> | 2024-05-19 00:07 URL: https://howto.fei.org/content/20/256/en/how-to-manage-my-horses-on-the-fei-horseapp.html

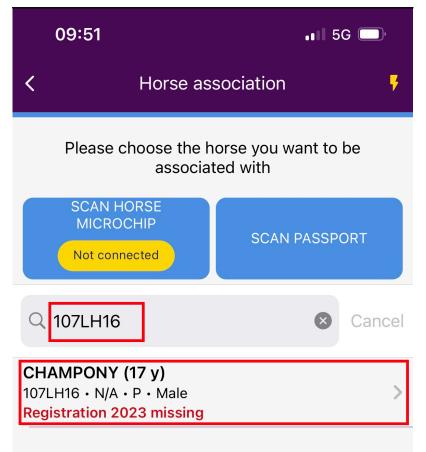

You also have the possibility to scan the barcode on the FEI Document of your Horse or if you have a microchip reader, you can also connect it with the FEI HorseApp and scan the Horse microchip.

<u>Click here to see how to connect microchip scanners to the FEI HorseApp.</u>

**Step 4:** Check the details of the Horse you have selected, you can expand to see more information and then specify the relationship you have with this Horse.

You can enter any additional comments that all associated persons will see. You must then confirm that you wish to be associated with this specific Horse by using the **Swipe to confirm** action.

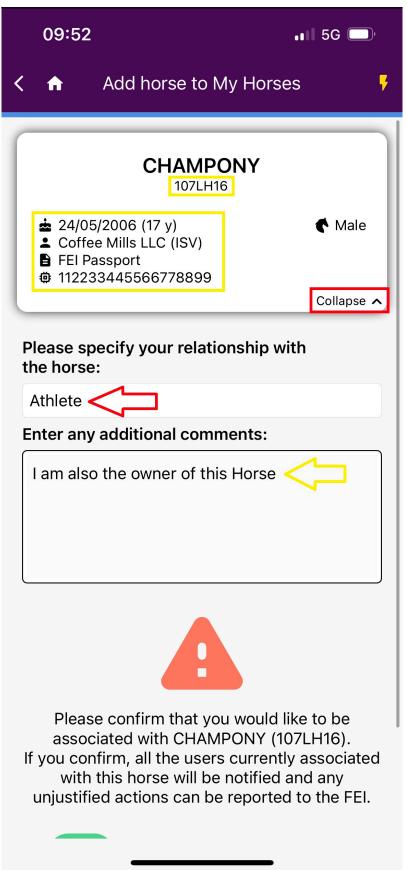

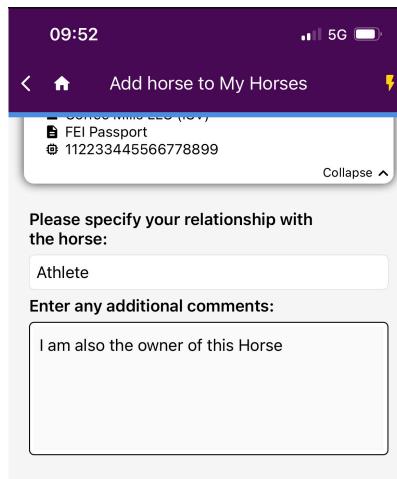

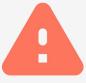

Please confirm that you would like to be associated with CHAMPONY (107LH16). If you confirm, all the users currently associated with this horse will be notified and any unjustified actions can be reported to the FEI.

| Swipe to confirm |  |
|------------------|--|
| <br>Cancel       |  |

Page 7 / 12 (c) 2024 Fédération Equestre Internationale <usersupport@fei.org> | 2024-05-19 00:07 URL: https://howto.fei.org/content/20/256/en/how-to-manage-my-horses-on-the-fei-horseapp.html

| 09                             | :52                    | 📲 5G 💭                        |  |
|--------------------------------|------------------------|-------------------------------|--|
| ≡                              | FEI HorseApp           | ş                             |  |
|                                |                        | ly                            |  |
| My Horses                      |                        |                               |  |
| S 🗐                            | elf-Certification Form |                               |  |
| <b>CHAM</b><br>107LH10         | <b>PONY 🔄</b>          | >                             |  |
| <b>ESPRE</b><br>106GQ1         | SSO KAZAAR 蓉           | >                             |  |
| LATTE<br>106GM                 |                        |                               |  |
|                                | +                      | <ul> <li>Add horse</li> </ul> |  |
| NEED HELP? usersupport@fei.org |                        |                               |  |

**Please note:** everyone that is associated with a specific Horse will be able to see all persons that have added this Horse to their list of My Horses.

Page 8 / 12 (c) 2024 Fédération Equestre Internationale <usersupport@fei.org> | 2024-05-19 00:07 URL: https://howto.fei.org/content/20/256/en/how-to-manage-my-horses-on-the-fei-horseapp.html

**Step 5:** You are now associated with your Horse.

From the main menu you can navigate to the various functionalities and information about this Horse.

Page 9 / 12 (c) 2024 Fédération Equestre Internationale <usersupport@fei.org> | 2024-05-19 00:07 URL: https://howto.fei.org/content/20/256/en/how-to-manage-my-horses-on-the-fei-horseapp.html

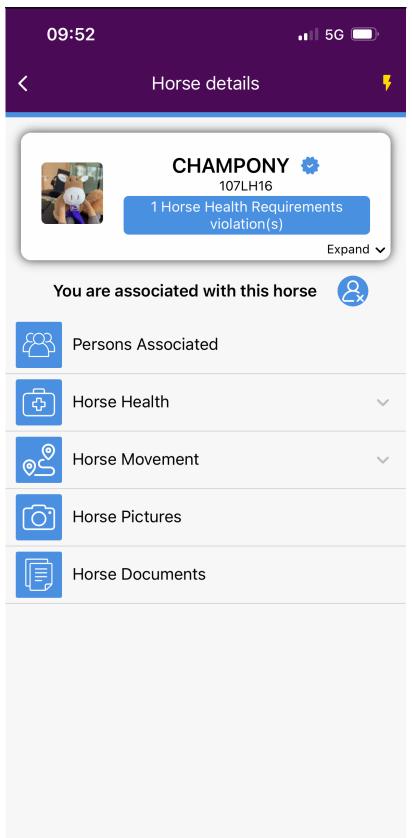

To remove this Horse from your list of My Horses click on the unlink logo and follow the steps.

# You are associated with this horse

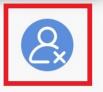

#### The Menu:

**Persons Associated:** this shows you all Persons that have added this Horse to their list of My Horses.

<u>Click here</u> to see how to report an incorrect person associated with your Horse

**Horse Health:** this is where the Horse daily temperatures can be entered and the Self-Certification form filled in.

<u>Click here</u> to see how to enter your Horse's daily temperatures on the FEI HorseApp.

<u>Click here</u> to see how to fill in the Horse Health Self-Certification Form on the FEI HorseApp.

**Horse Movement:** this shows you the locations where your Horse has been checked-in or checked out.

<u>Click here</u> to see how to check-in your Horse when required.

Horse Pictures: this is where you can upload pictures of your Horse.

<u>Click here</u> to see how to take photos of your Horse with the FEI HorseApp.

Horse Documents: this displays all uploaded horse identification documents for

Page 11 / 12

(c) 2024 Fédération Equestre Internationale <usersupport@fei.org> | 2024-05-19 00:07 URL: https://howto.fei.org/content/20/256/en/how-to-manage-my-horses-on-the-fei-horseapp.html

your Horse.

If you are an Athlete or National Federation you can upload Horse documents via the FEI HorseApp. <u>Click here</u> for more information.

Unique solution ID: #1255 Author: Last update: 2024-01-30 11:45

> Page 12 / 12 (c) 2024 Fédération Equestre Internationale <usersupport@fei.org> | 2024-05-19 00:07 URL: https://howto.fei.org/content/20/256/en/how-to-manage-my-horses-on-the-fei-horseapp.html